### Manual de funcionament de l'aplicació iNaturalist (pàg.1)

### Breu introducció

iNaturalist és una plataforma internacional web i app gratuïta de ciència ciutadana creada per registrar, organitzar i compartir observacions de la natura. Pretén donar suport a la participació de persones, associacions, educadors i grups entusiastes de la natura, a més de fomentar el coneixement del món natural, aprendre sobre biodiversitat i compartir les observacions. Qualsevol persona pot participar a iNaturalist pujant les seves observacions d'espècies (imatges o sons), que no tenen perquè estar identificades. En aquests casos podeu demanar ajuda a altres usuaris per a la seva identificació. També podeu identificar observacions d'altres persones, plantejar dubtes i fer o rebre comentaris a aquestes observacions. A més, iNaturalist permet crear projectes amb finalitats educatives o d'una altra índole, sobre àrees definides a mida, i de continguts específics (p. ex. insectes, medi aquàtic, espècies invasores, etc.) com el que tenim per a aquest projecte "Descobrim la Biodiversitat de Vacarisses".

Per pujar observacions en aquest projecte tan sols és necessari pujar alguna fotografia de la biodiversitat dins dels límits del municipi de Vacarisses i automàticament s'afegirà dins del projecte. El projecte proposa 7 itineraris a l'espai urbà i periurbà de Vacarisses per avaluar-ne l'estat de la biodiversitat al llarg de tot l'any, tot i així es poden pujar dades d'altres punts fora dels itineraris.

Les observacions dels participants a iNaturalist que passin filtres de qualitat que les fan fiables per a finalitats científiques, es publiquen a la Infraestructura Mundial d'Informació en Biodiversitat (GBIF, per les sigles en anglès) i poden ser consultades a través dels seus portals de dades internacional (www.gbif.org) i de GBIF.ES (dades.gbif.es).

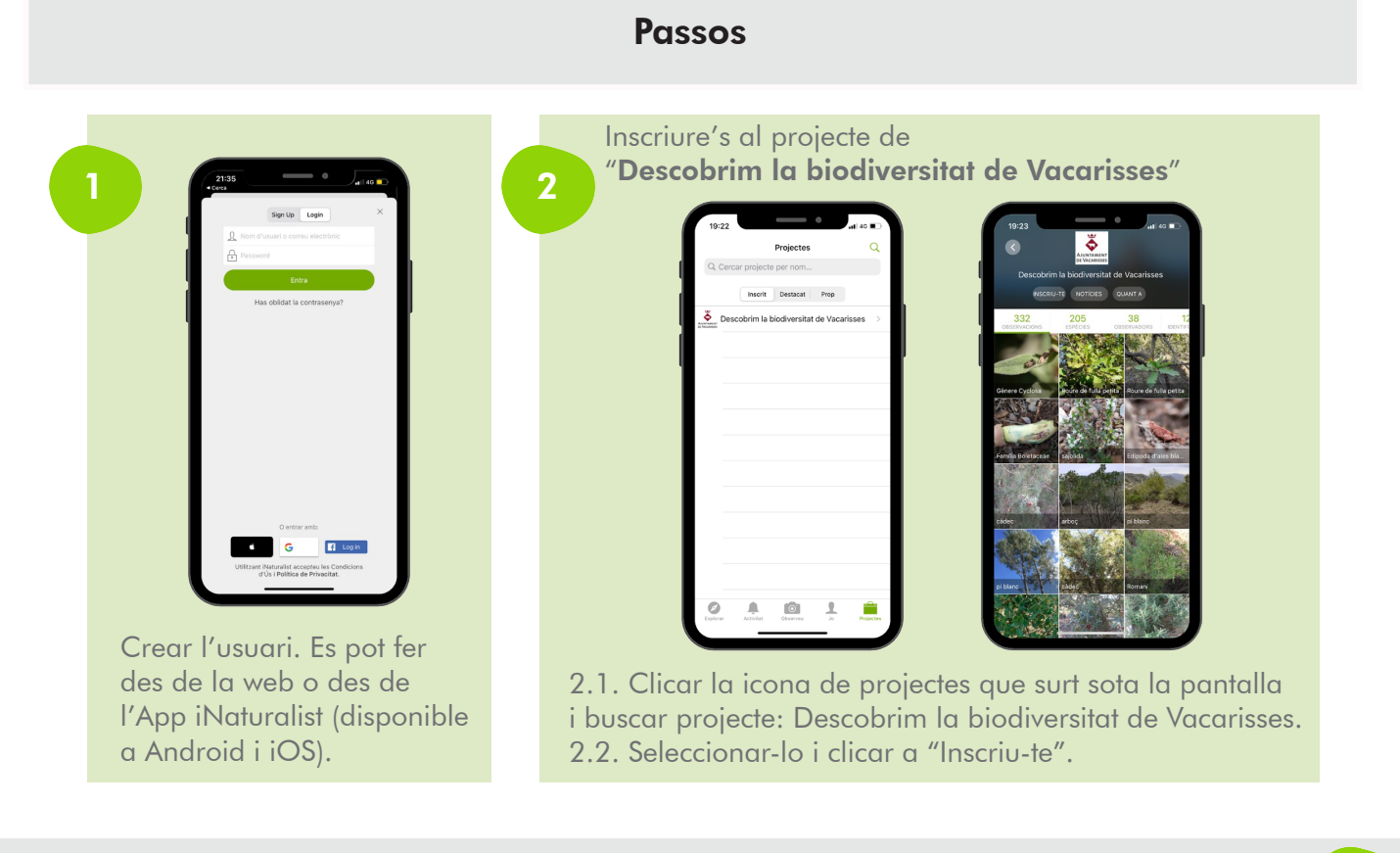

## **Itineraris de la biodiversitat**

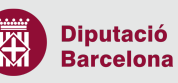

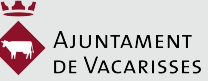

# DESCOBRIM LA BIODIVERSITAT A VACARISSES

#### Manual de funcionament de l'aplicació iNaturalist (pàg.2)

Pujar observacions de la biodiversitat a iNaturalist:

3.1. Clicar l'icona de càmera d'observeu (iOS) o l'icona + de Feu una observació (Android) que surt a baix de la pantalla. Surten quatre opcions: fer observació sense foto, fer una foto o seleccionar una fotografia de la galeria d'imatges i enregistrar so. En una mateixa observació es poden agrupar més d'una imatge si es tracta de la mateixa espècie. És recomanable afegir el màxim nombre de fotos des de diferents angles, posicions, captar els detalls significatius i de les diferents parts per tal que les persones expertes puguin fer una millor identificació/validació de l'observació. Si s'usa l'aplicació amb el mòbil, es

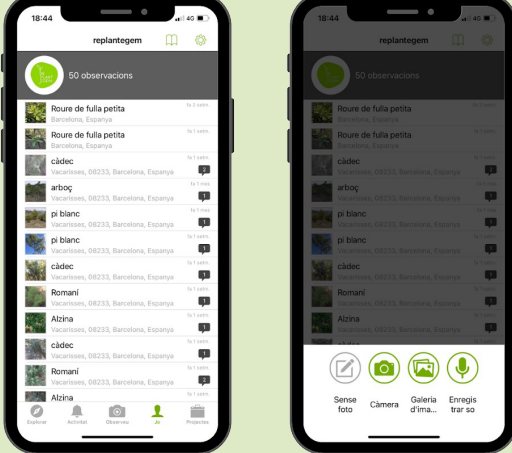

recomana fer les fotos des de fora l'aplicació i tenir el GPS activat i vinculat a la càmera per a que ja incorporin la data i ubicació. Les espècies menys vistoses passen més desepercebudes i com a conseqüència hi ha menys dades en la base de dades de ciència ciutadana. Si es troben, millor fotografiar-les per a que s'augmenti la base de dades.

3.2. Afegir les dades (ex: data i hora, ubicació…) que es demanen de l'observació.

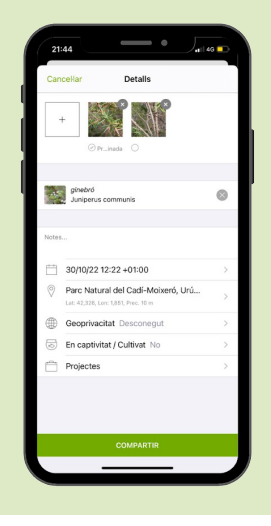

3

A "Què heu vist?" la plataforma suggereix una identificació. Si no s'està segur del que ha identificat, fer la identificació a través de "Cerca espècies" fins on s'està segur (ex: animal, planta, fong, bacteri…). És més important que el nivell al qual s'arriba se sàpiga amb certesa que no arribar a identificar a nivell d'espècie, gènere, família o ordre del qual nos'està segur.

En aquest apartat si es vol es pot afegir la fotografia directament dins del projecte. Per a això cal clicar "projectes" i seleccionar el projecte "Descobrim la biodiversitat de Vacarisses".

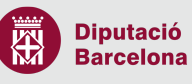

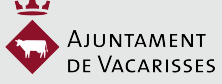

# DESCOBRIM LA BIODIVERSITAT A VACARISSES

Manual de funcionament de l'aplicació iNaturalist (pàg.3)

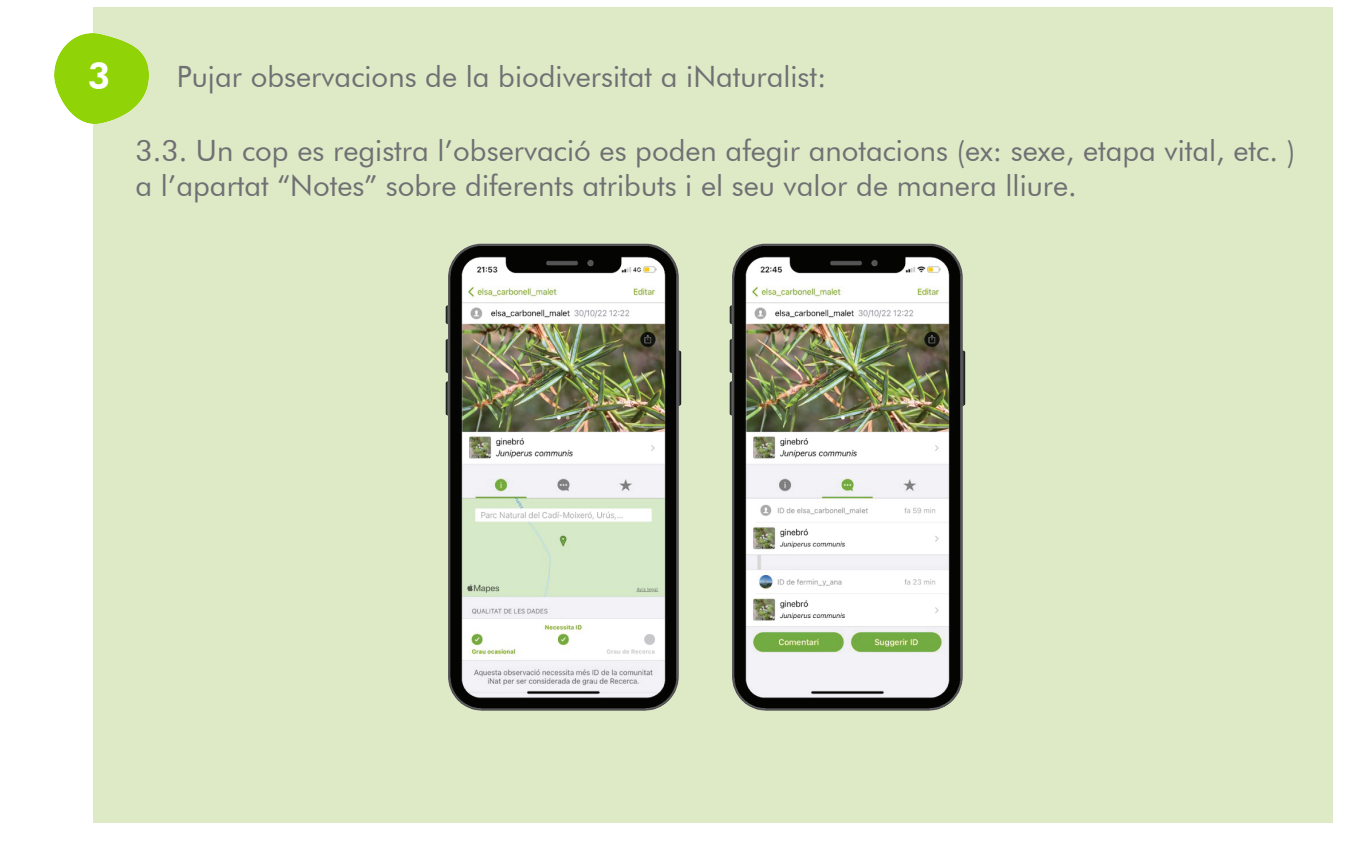

Podeu consultar el funcionament de l'app en aquest vídeo o llegir les instruccions: https://www.inaturalist.org/pages/video+tutorials

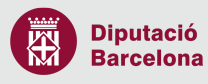

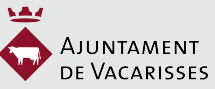

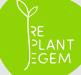

**Itineraris de la biodiversitat**